**1**

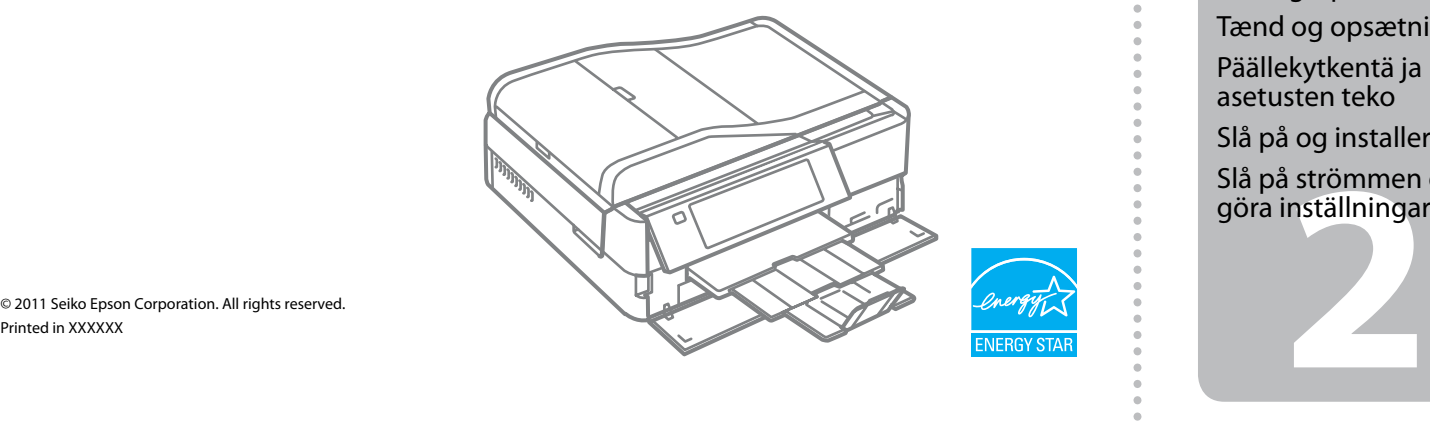

Pull out, remove, and dispose. Træk ud, fiern, og kasser. Vedä ulos, irrota ja hävitä. Trekk ut, fjern og kast. Dra ut, ta bort och kasta.

Close. Luk. Sulie. Lukk. Stäng.

Select a language. Vælg et sprog. Valitse kieli. Velg språk. Välj ett språk.

Open, remove, and install. Åbn, fiern, og installer. Avaa, irrota ja asenna. Åpne, fjern og installer. Öppna, ta bort och montera.

Do not open the ink cartridge package until you are ready to install it in the printer. The cartridge is vacuum packed to maintain its reliability. Åbn ikke pakken med blækpatronen, før du er klar til at installere den i printeren. Patronen er vakuumpakket for at bevare dens pålidelighed.

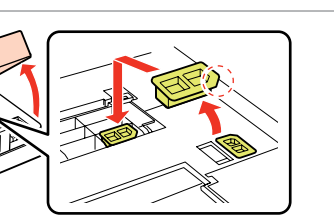

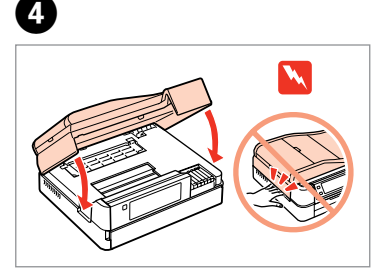

Älä avaa värikasettia, ennen kuin olet valmis asentamaan sen tulostimeen. Kasetti on tyhjöpakattu sen luotettavuuden säilyttämiseksi. Ikke åpne blekkpatronpakken før du er klar til å installere den i skriveren. Patronen er vakuumpakket for å bevare funksjonsstabiliteten. Öppna inte bläckpatronens förpackning förrän du är redo att montera den i skrivaren. Patronen är vakuumförpackad för att bevara tillförlitligheten.

## **Информация об изготовителе** Seiko Epson Corporatio

Contents may vary by location. plats.

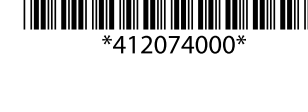

Indholdet kan variere afhængig af land. Sisältö voi vaihdella paikan mukaan. Innholdet kan variere fra sted til sted. Innehållet kan variera beroende på

© 2011 Seiko Epson Corporation. All rights reserved.

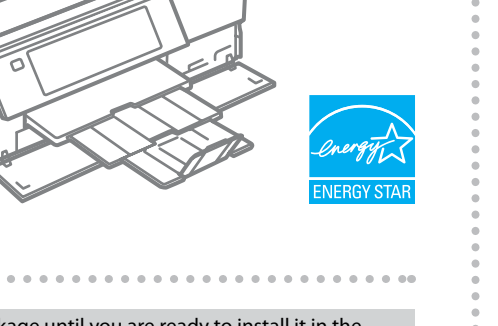

. . . . . . . . . . . . . . .

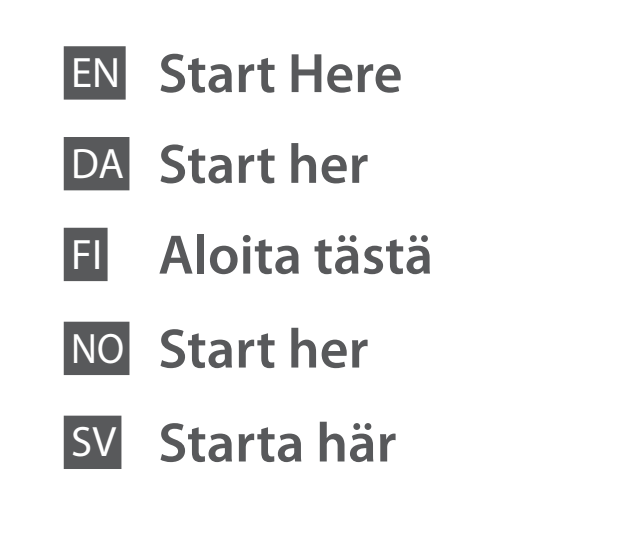

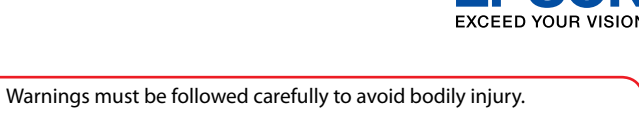

 $\overline{O}$  Press  $\blacktriangleleft$  or  $\blacktriangleright$  until the item you want is displayed.

Tryk på ◀ eller ▶, til det ønskede emne vises.

Advarsler skal følges omhyggeligt, så tilskadekomst undgås. Noudata varoituksia huolella, jotta vältytään vammoilta. Advarsler må følges nøye for å unngå personskade. Varningar måste följas noga för att undvika personskador.

> Paina < tai → -painiketta, kunnes asianmukainen kohta näkyy näytössä.

Trykk < eller ▶ helt til ønsket element vises.

Tryck på  $\triangleleft$  eller $\triangleright$  tills önskat alternativ visas.

B 6

Maschinenlärminformations-Verordnung 3. GPSGV: Der höchste Schalldruckpegel beträgt 70 dB(A) oder weniger gemäss EN ISO 7779.

Das Gerät ist nicht für die Benutzung im unmittelbaren Gesichtsfeld am Bildschirmarbeitsplatz vorgesehen.<br>Um störende Reflexionen am Bildschirmarbeitsplatz zu vermeiden, darf dieses Produkt nicht im<br>unmittelbaren Gesichtsf

EEE Yönetmeliğine Uygundur.

Обладнання відповідає вимогам Технічного регламенту обмеж речовин в електричному та електро

Юридический адрес: 4-1, Ниси-Синздюку, 2-Чоме, Синздюку-ку, Токио, Япония Срок службы: 3 года

Unpacking Udpakning

Pakkauksen poisto

Pakke ut Uppackning

> Remove all protective materials. Fjern alt beskyttende materiale. Poista kaikki suojamateriaalit. Fjern alt beskyttelsesmateriale. Ta bort allt skyddsmaterial.

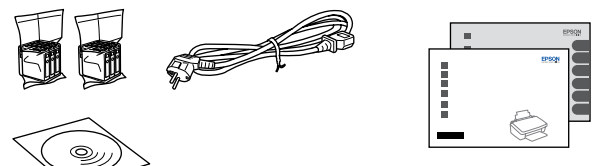

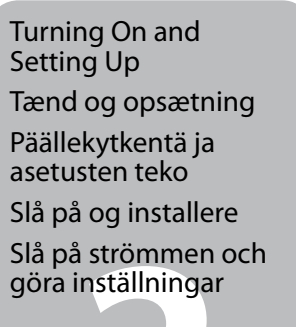

Select a country/region, then set the date and time. Vælg et land/område, og indstil dato og klokkeslæt. Valitse maa/alue; aseta sitten päivämäärä ja aika. Velg land/område, og angi deretter dato og klokkeslett. Välj land/region och ange sedan datum och klockslag.

Bulgaria

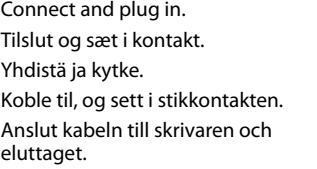

stall the ink cartride Gee the setup shee for dotaile

Adjust the angle. Juster vinklen. Säädä kulma. Juster vinkelen. Justera vinkeln.

Turn On. Tænd. Kytke päälle. Slå på. Slå på.

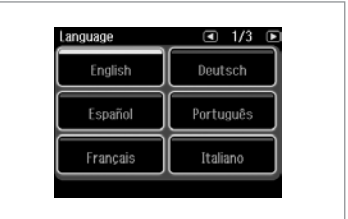

A

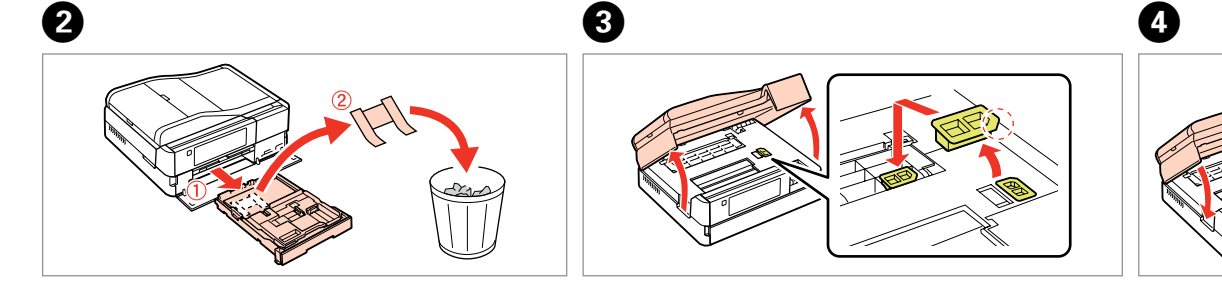

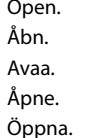

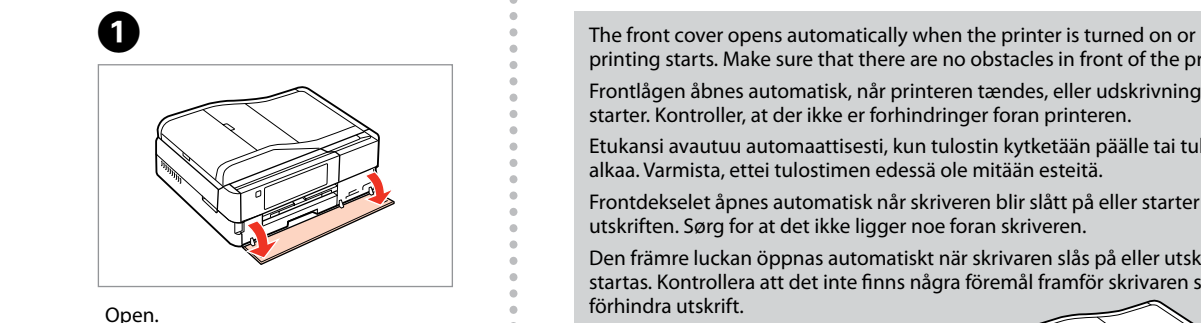

starter. Kontroller, at der ikke er forhindringer foran printeren.

printing starts. Make sure that there are no obstacles in front of the printer. Frontlågen åbnes automatisk, når printeren tændes, eller udskrivningen Etukansi avautuu automaattisesti, kun tulostin kytketään päälle tai tulostus Frontdekselet åpnes automatisk når skriveren blir slått på eller starter Den främre luckan öppnas automatiskt när skrivaren slås på eller utskrift startas. Kontrollera att det inte finns några föremål framför skrivaren som kan

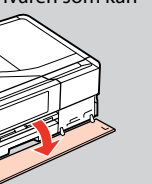

alkaa. Varmista, ettei tulostimen edessä ole mitään esteitä.

utskriften. Sørg for at det ikke ligger noe foran skriveren.

förhindra utskrift.

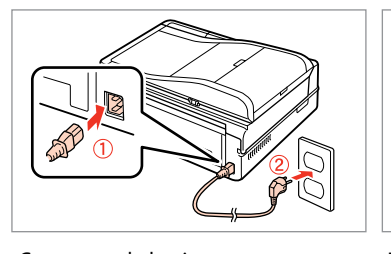

Ink precaution: The initial ink cartridges will be partly used to charge the print head. These cartridges may print fewer pages compared to subsequent ink cartridges.

Forholdsregel ved blækpatron: De første blækpatroner anvendes delvist til fyldning af skrivehovedet. Der udskrives muligvis færre sider med disse patroner end med efterfølgende blækpatroner.

Värikasetin varotoimi: Tulostimen alkuperäisiä värikasetteja käytetään osittain tulostuspään lataukseen. Näillä kaseteilla voi tulostaa ehkä vähemmän sivuja kuin seuraavilla värikaseteilla.

Om blekkpatronene: De første blekkpatronene vil delvis bli brukt til å fylle skriverhodet. Disse patronene kan skrive ut færre sider sammenliknet med påfølgende blekkpatroner.

Försiktighetsåtgärder för bläckpatroner: De första bläckpatronerna används delvis för att fylla på skrivhuvudet. Det gör att patronerna kanske skriver ut färre sidor än efterföljande bläckpatroner.

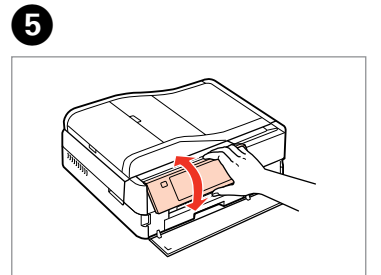

. . . . . . . . . . . . . . . . .

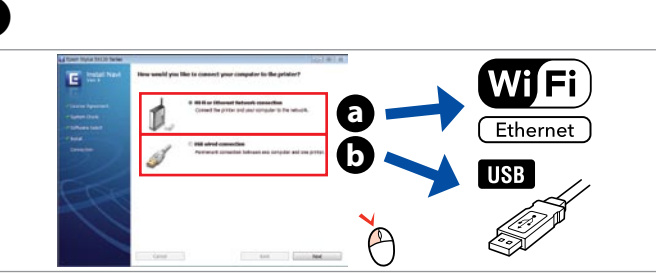

Do not connect the USB cable until you are instructed to do so. Tilslut ikke USB-kablet, før du bliver bedt om det. Älä kytke USB-kaapelia, ennen kuin saat kehotuksen tehdä niin. Ikke koble til USB-kabelen før du blir bedt om å gjøre det. Anslut inte USB-kabeln förrän du uppmanas att göra det.

If the Firewall alert appears, allow access for Epson applications. Hvis firewall-alarmen vises, skal du tillade adgang for Epsonprogrammer.

Jos näyttöön ilmestyy palomuurin varoitusviesti, salli Epson-sovellusten käyttö.

Hvis brannmuradvarselen vises, tillater du tilgang for Epsonprogrammer.

Bevilja Epson-program åtkomst om en brandväggsvarning visas.

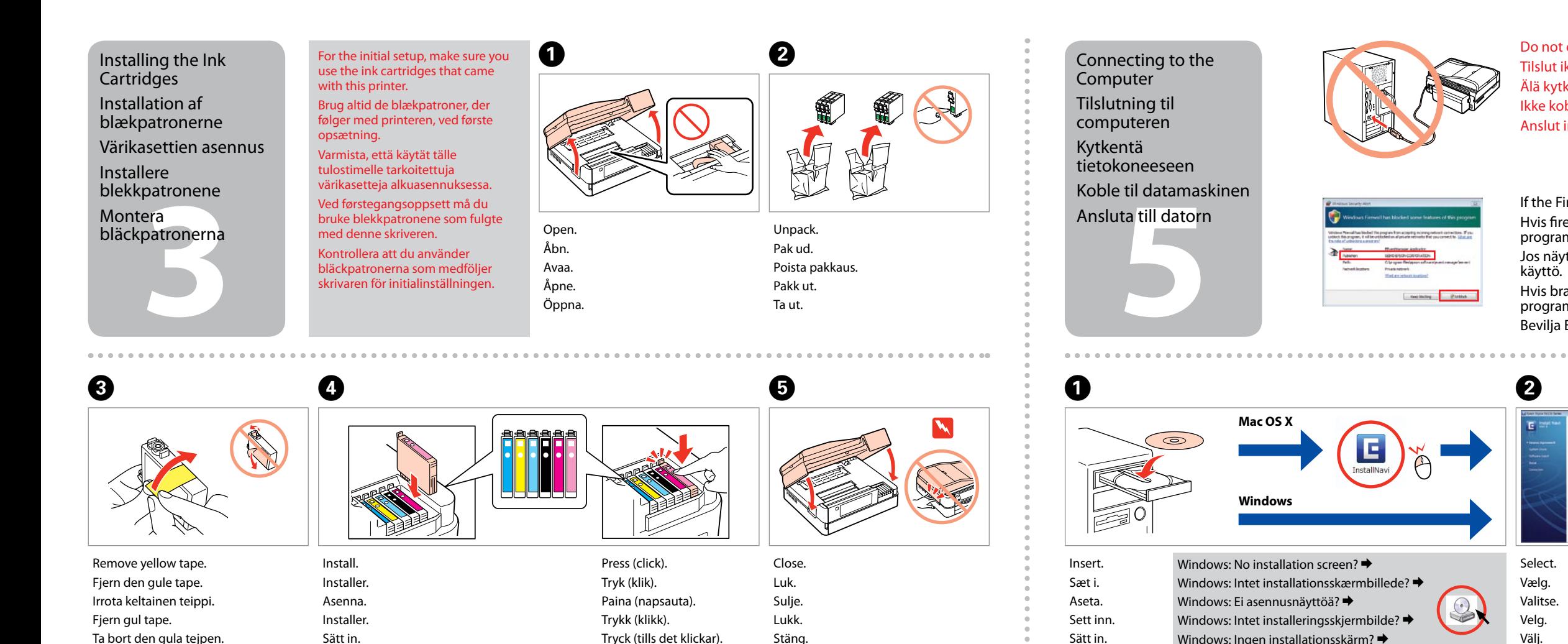

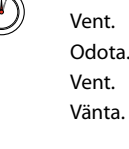

ble<br><sub>i</sub>nkabelen<br>ta<br>insladden<br>**4** Ansluta telefonsladden

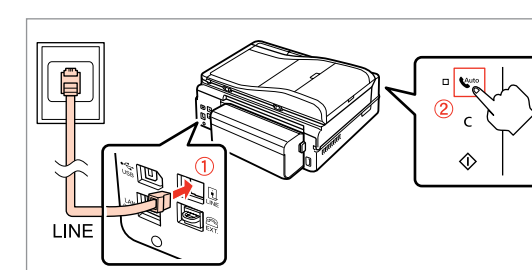

Select **a** or  $\theta$ . Vælg **a** eller **b** . Valitse **O** tai **O**. Velg **a** eller **b** . Välj **a** eller **b** .

 $\sim$   $\sim$   $\sim$ 

See "Connecting to a Phone Line" in the *Basic Operation Guide* for details on connecting a phone or answering machine.

Se "Tilslutning til en telefonlinje" i *Grundlæggende betjeningsvejledning* for at få nærmere oplysninger om tilslutning af en telefon eller telefonsvarer.

Katso lisätietoja puhelimen tai puhelinvastaajan kytkemisestä *Peruskäyttöopas*-oppaan kohdasta "Kytkentä puhelinlinjaan". Se "Koble til en telefonlinje" i *Grunnleggende driftshåndbok* for å få vite hvordan du kobler til en telefon eller telefonsvarer.

Mer information om att ansluta en telefon eller telefonsvarare finns i "Ansluta till en telefonlinje" i *Handbok för grundläggande användning*.

Connecting the Phone Cable

Tilslutning af telefonledningen Puhelinkaapelin

kytkeminen Tilkoble telefonkabelen Om du inte installerar den med Wi-Fi, tryck på 1<sup>1</sup> för att visa startskärmen.

 $\bigoplus$  to display the home screen.

 $\overline{v}$ Select. Vælg. Valitse. Velg. Välj.  $\sim 100$  km s  $^{-1}$  $\boldsymbol{\Theta}$ 

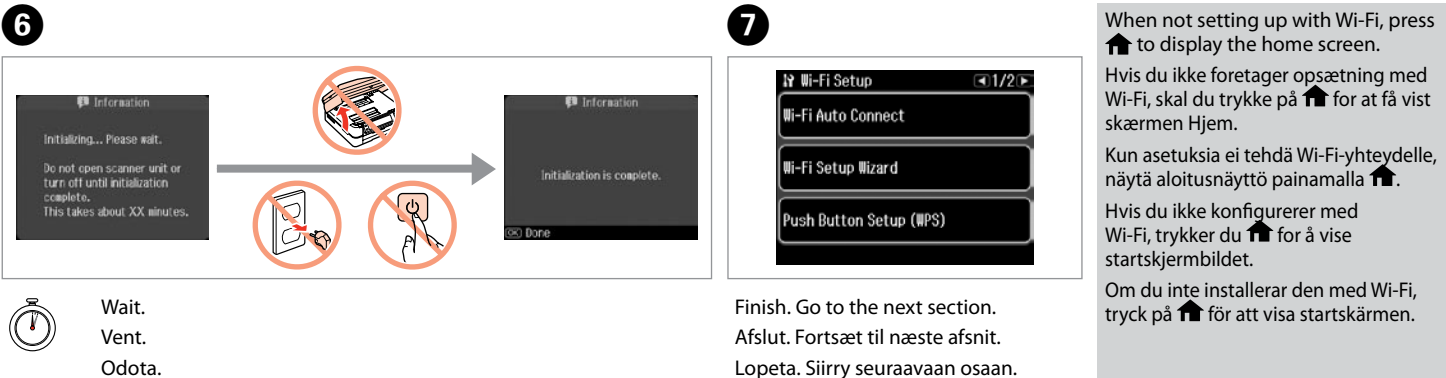

View EPSON information. Se EPSON-oplysninger. Katso EPSON-tiedot. Vis informasjon om EPSON. Visa EPSON-information.

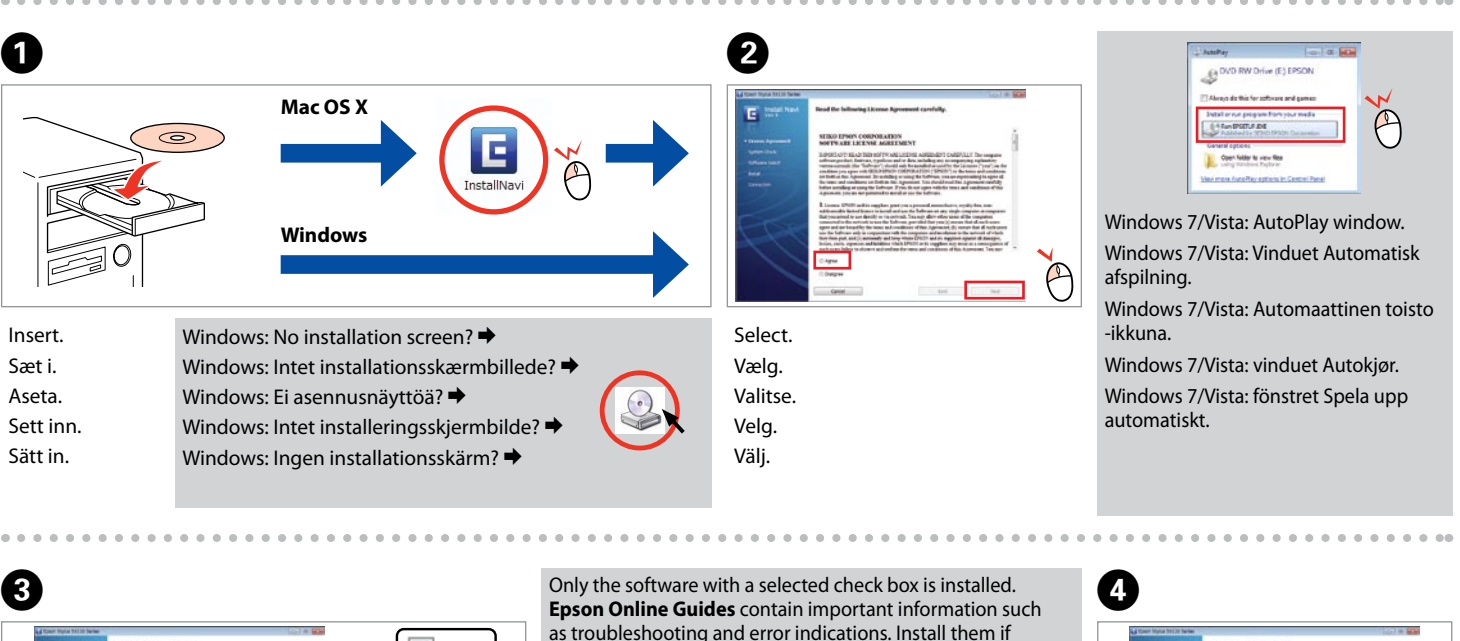

necessary.

 $\overline{\vee}$  Epsc

V Epsc  $\triangledown$  Epsc

 $\sqrt{2}$  Epsc

 $V$  Epsc

Kun softwaren med markeret afkrydsningsfelt installeres. **Epsons online vejledninger** indeholder vigtige oplysninger som f.eks. fejlfinding og fejlindikationer. Installer dem om

nødvendigt.

Vain se ohjelmisto asennetaan, jonka valintaruutu on merkitty. **Epson-verkko-oppaat**-ohjeissa on tärkeitä tietoja, kuten vianetsintä ja vikailmoitukset. Asenna ne tarvittaessa.

Bare programvaren som er valgt, blir installert. **Håndbøker for Epson på Internett** inneholder viktig informasjon, f.eks. feilsøking og indikasjoner på feil. Installer disse ved behov.

Endast programmen med en markerad kryssruta installeras. **Epson onlineguider** innehåller viktig information, till exempel felsökning och felindikationer. Installera dem vid

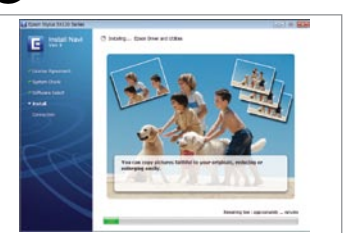

behov.

To connect via Wi-Fi, make sure that Wi-Fi is enabled on your computer. Follow the on-screen instructions. If the network connection failed, refer to the *Network Guide*.

Hvis du vil oprette forbindelse via Wi-Fi, skal du kontrollere, at Wi-Fi er aktiveret på computeren. Følg anvisningerne på skærmen. Se den online *Netværksvejledning*, hvis netværksforbindelsen mislykkes.

Kun haluat kytkeytyä Wi-Fi-yhteydellä, varmista, että Wi-Fi-yhteys on käytössä. Noudata näytössä olevia ohjeita. Jos verkkoyhteys epäonnistui, katso lisätietoja verkossa olevasta *Verkko-opas*-ohjeesta.

Vil du koble til via Wi-Fi, kontrollerer du at Wi-Fi er aktivert på datamaskinen. Følg instruksjonene på skjermen. Se i den elektroniske *Nettverkshåndbok* hvis nettverkstilkoblingen ikke fungerer.

För att ansluta via Wi-Fi, se till att Wi-Fi är aktiverat på datorn. Följ instruktionerna på skärmen. Om nätverksanslutningen misslyckas, se *Nätverkshandbok* online.

Ferdig. Gå til neste del. Slutför. Gå till nästa avsnitt.

Hvis du ikke foretager opsætning med Wi-Fi, skal du trykke på **for** for at få vist skærmen Hjem. Kun asetuksia ei tehdä Wi-Fi-yhteydelle, näytä aloitusnäyttö painamalla **fill**. Hvis du ikke konfigurerer med Wi-Fi, trykker du  $\blacksquare$  for å vise startskjermbildet.

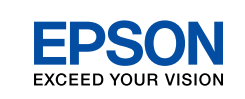

**Buradan Başlayın** 

Çekin, çıkarın ve atın. Τραβήξτε έξω, αφαιρέστε και απορρίψτε. Izvlecite, odstranite in zavrzite. Izvucite, uklonite i odložite u otpad. Извлечете, извадете и фрлете. Izvucite, izvadite i bacite.

> Izberite jezik. Odaberite jezik. Одберете јазик. Izaberite jezik. . . . . . . . . . . . . . . . . .

Kapatın. Κλείστε. Zaprite. Zatvorite. Затворете. Zatvorite.

6

Bir dil seçin. Επιλέξτε γλώσσα.

Açın, çıkarın ve takın. Ανοίξτε, αφαιρέστε και εγκαταστήστε. Odprite, odstranite in namestite. Otvorite, izvadite i umetnite. Отворете, извадете и наместете. Otvorite, izvadite i postavite.

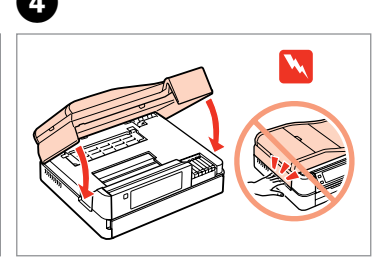

- 
- 
- 
- 

Μην ανοίγετε τη συσκευασία του δοχείου μελανιού, παρά μόνο όταν είστε έτοιμοι να το τοποθετήσετε στον εκτυπωτή. Το δοχείο είναι σφραγισμένο αεροστεγώς για να διατηρηθεί η αξιοπιστία του.

Embalaže s kartušo s črnilom ne odpirajte, dokler je ne boste namestili v tiskalnik. Kartuša je vakuumsko pakirana, da ohrani svojo zanesljivost.

Mürekkep kartuşunu yazıcıya takmaya hazır olana kadar ambalajından çıkarmayın. Kartuş, güvenilirliğini koruması için vakumlanarak ambalajlanmıştır. Τα περιεχόμενα μπορεί να διαφέρουν

> Nemojte otvarati pakiranje spremnika tinte dok ga ne budete spremni instalirati u pisač. Spremnik je u vakumiranom pakiranju radi očuvanja njegove pouzdanosti.

W Yaralanmaları önlemek için uyarılara uyun.<br>Για να αποφύγετε το σωματικό τραυματισμό, πρέπει να ακολουθήσετε τις προειδοποιήσεις με προσοχή. Opozorila morate pazljivo upoštevati, da se izognete poškodbam. Upozorenja se moraju poštivati kako bi se izbjegle povrede. Предупредувањата мора да се следат внимателно за да се избегнат телесни повреди.

Не отворајте го пакувањето на касетата со мастило додека не сте подготвени да ја наместите во печатачот. Касетата е спакувана вакуумски за да се одржи нејзината исправност.

Ne otvarajte pakovanje kertridža dok ne budete spremni da ga stavite u štampač. Kertridž je hermetički zapakovan da bi se očuvala njegova pouzdanost.

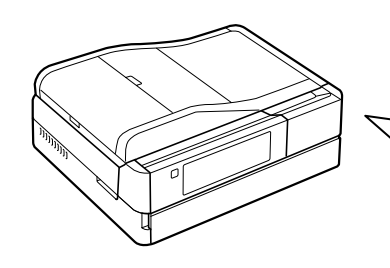

**1**<br>**1**<br>**1**<br>**1**<br>**1**<br>**1** 

İçindekiler bölgeye göre değişiklik

gösterebilir.

ανά περιοχή.

Vsebina je odvisna od lokacije. Sadržaj pakiranja se može razlikovati

ovisno o lokaciji.

Содржината може да е различна,

нување и<br>вување<br>čivanje i<br>šavanje Açma ve Ayarlama Ενεργοποίηση και εγκατάσταση Vklop in namestitev Uključivanje i postavljanje Вклучување и поставување Uključivanje i podešavanje

зависно од земјата. Sadržaj zavisi od lokacije.

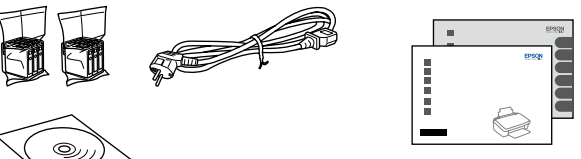

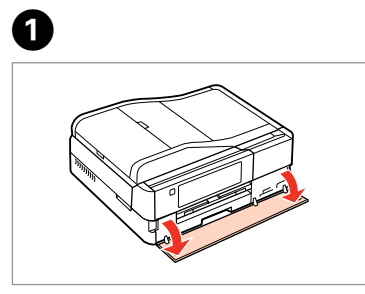

EL **Ξεκινήστε εδώ**

- Začnite tukaj
- Počnite ovdje
- MK **Почнете оттука**
- Počnite ovde

- $\blacktriangleright$  simgesine basın.
- Πιέστε < ή  $\blacktriangleright$  μέχρι να εμφανιστεί το στοιχείο που θέλετε.
- Pritiskajte < ali ►, dokler se ne prikaže želen predmet.
- Pritišćite ◀ ili ▶ dok se ne prikaže željena stavka.
- Притиснете < или > додека не се појави саканата ставка.
- Pritiskajte <ili > dok ne prikažete željenu stavku.

Upozorenja se moraju pažljivo pratiti da bi se izbeglo povređivanje.

Maschinenlärminformations-Verordnung 3. GPSGV: Der höchste Schalldruckpegel beträgt 70 dB(A) oder weniger gemäss EN ISO 7779.

Das Gerät ist nicht für die Benutzung im unmittelbaren Gesichtsfeld am Bildschirmarbeitsplatz vorgesehen.<br>Um störende Reflexionen am Bildschirmarbeitsplatz zu vermeiden, darf dieses Produkt nicht im<br>unmittelbaren Gesichtsf

EEE Yönetmeliğine Uygundur.

Обладнання відповідає вимогам Технічного регламенту обмеження використання деяких небезпеч речовин в електричному та електро

## **Информация об изготовителе** Seiko Epson Corporation (Япония)

Юридический адрес: 4-1, Ниси-Синздюку, 2-Чоме, Синздюку-ку, Токио, Япония Срок службы: 3 года

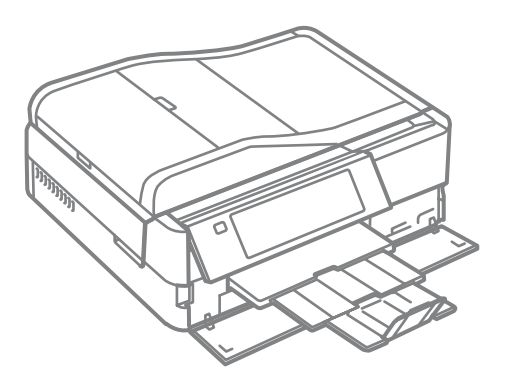

Ambalajdan Çıkarma Αποσυσκευασία Odstranjevanje embalaže

Otvaranje pakiranja

Распакување Raspakivanje

> Tüm koruyucu malzemeyi çıkarın. Αφαιρέστε όλα τα προστατευτικά υλικά. Odstranite vso zaščitno embalažo. Uklonite sav zaštitni materijal. Извадете ги сите заштитни материјали. Uklonite sav zaštitni materijal.

Bir ülke/bölge seçin, ardından tarih ile zamanı ayarlayın. Επιλέξτε μια χώρα/περιοχή και μετά ρυθμίστε την ημερομηνία και ώρα.

Izberite državo/regijo, nato nastavite datum in čas.

Odaberite državu/regiju, a zatim podesite datum i vrijeme.

Изберете земја/регион, па поставете ги датумот и времето.

Izaberite državu/regiju, pa podesite datum i vreme.

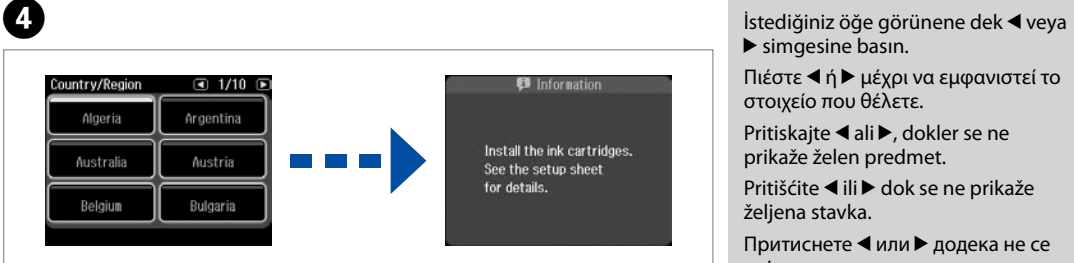

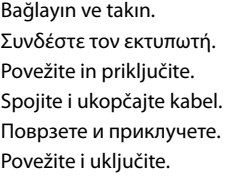

Açıyı ayarlayın. Προσαρμόστε τη γωνία. Nastavite naklon. Podesite kut. Прилагодете го аголот. Podesite ugao.

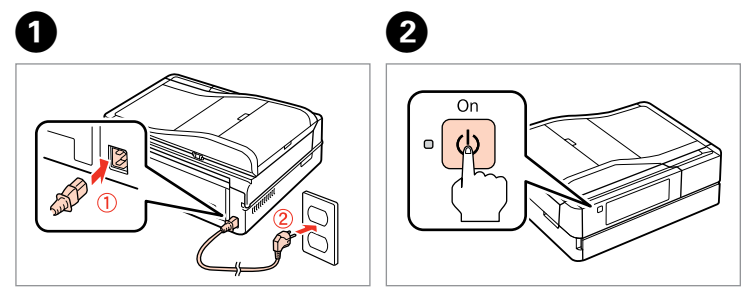

- Açın.
- Ενεργοποίηση.
- Vključite.
- Uključite.
- Вклучете.
- Uključite.

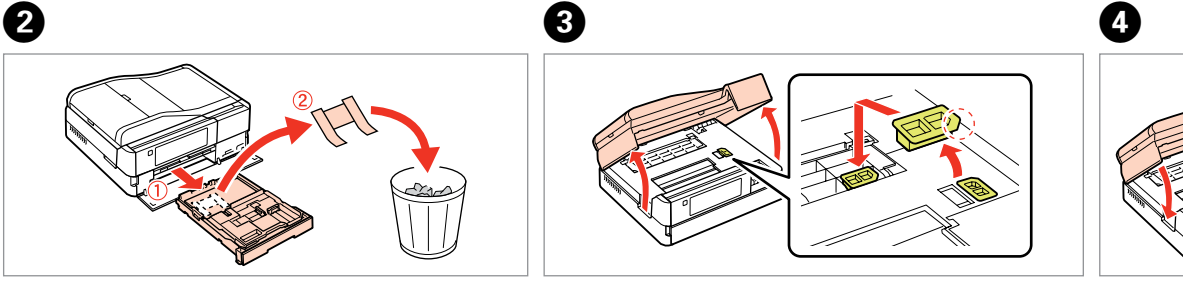

Açın. Ανοίξτε. Odprite. **Otvorite** Отворете. Otvorite.

A Yazıcı açılırsa ya da yazdırma işlemi başlatılırsa, ön kapak otomatik olarak açılır. Yazıcının ön tarafında herhangi bir engel olmadığından emin olun. Το μπροστινό κάλυμμα ανοίγει αυτόματα με την ενεργοποίηση του εκτυπωτή ή την έναρξη της εκτύπωσης. Βεβαιωθείτε ότι δεν υπάρχουν εμπόδια στο μπροστινό μέρος του εκτυπωτή.

Sprednji pokrov se odpre samodejno, ko je tiskalnik vklopljen ali se začne tiskanje. Prepričajte se, da pred tiskalnikom ni nobenih ovir.

Prednji poklopac se otvara automatski kada se pisač uključi ili kada započne ispis. Pobrinite se da ispred pisača nema nikakvih prepreka.

Предниот капак се отвора автоматски кога ќе се вклучи печатачот или ќе почне печатење. Внимавајте да нема пречки пред печатачот. Prednji poklopac se automatski otvara kad se štampač uključi ili kad počne štampanje. Postarajte se da nema prepreka ispred štampača.

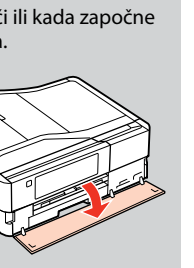

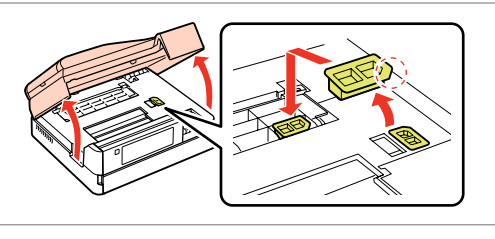

Mürekkep kartuşu uyarısı: İlk kez takılan mürekkep kartuşlarının bir kısmı yazdırma kafasını doldurmak için kullanılacaktır. Bu kartuşlar, sonraki mürekkep kartuşlarına göre daha az sayfa basabilir.

Προφύλαξη δοχείου μελάνης: Τα αρχικά δοχεία μελανιού θα χρησιμοποιηθούν εν μέρει για την πλήρωση της κεφαλής εκτύπωσης. Αυτά τα δοχεία μελανιού ενδέχεται να εκτυπώσουν λιγότερες σελίδες σε σύγκριση με τα επόμενα δοχεία που θα χρησιμοποιήσετε.

Varnostni ukrep pri kartušah: Kartuše s črnilom, ki jih boste namestili najprej, bodo delno uporabljene za polnjenje tiskalne glave. Te kartuše natisnejo manj strani v primerjavi z naslednjimi kartušami s črnilom.

Napomena za spremnike tinte: Prvi spremnici s tintom bit će djelomično iskorišteni za punjenje ispisne glave. Ovim spremnicima će se ispisati manje stranica u usporedbi sa slijedećim spremnicima s tintom.

Предупредување за касетите со мастило: Првите касети за мастило ќе се искористат за полнење на главата за печатење. Овие касети може да испечатат помалку страници во споредба со следните.

Mera predostrožnosti u vezi sa kertridžem: Prvi kertridži biće delimično upotrebljeni za punjenje glave za štampanje. Ti kertridži mogu da odštampaju manje strana od kasnije stavljanih kertridža.

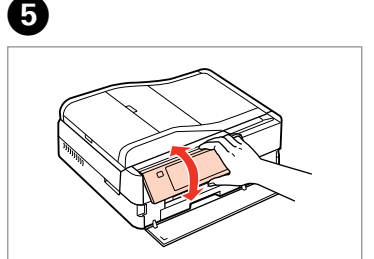

**a b**

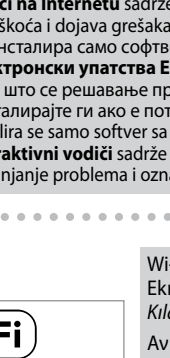

Takın.

Vstavite. Umetnite. Ставете. Ubacite.

 $-0.000$ 

USB kablosunu, kabloyu takmanız istenene kadar takmayın. Μην συνδέσετε το καλώδιο USB, μέχρι να σας ζητηθεί. Kabla USB ne priključite, dokler se ne pojavi navodilo, da to storite. Nemojte priključivati USB kabel dok ne dobijete uputu za to. Не приклучувајте го кабелот за USB додека не ви се каже. Ne priključujte USB kabl dok to ne bude zatraženo.

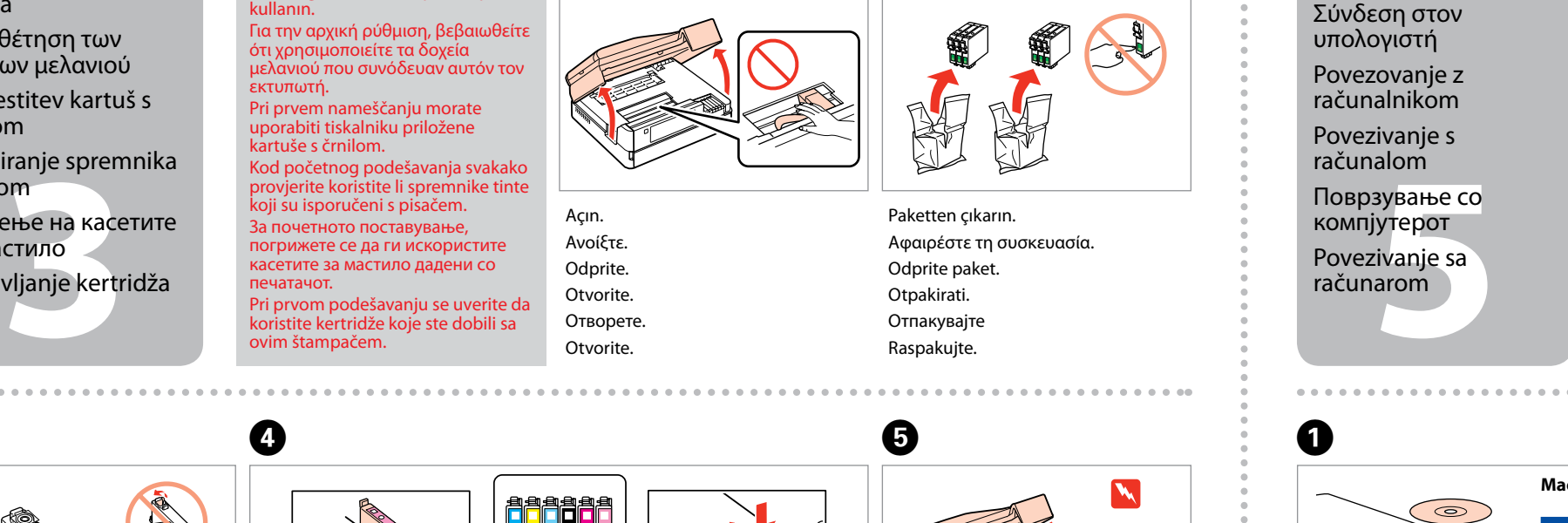

Açın. Ανοίξτε. Odprite. Otvorite. Отворете. **Otvorite** 

Firewall uyarısı görünürse Epson uygulamalarına erişime izin verin. Εάν εμφανιστεί ειδοποίηση τείχους προστασίας, επιτρέψτε την πρόσβαση στις εφαρμογές Epson.

Če se pojavi alarm požarnega zidu, omogočite dostop za Epson programe. Ako se pojavi upozorenje vatrozida (firewall), dozvolite pristup za Epson aplikacije.

Ако се појави известување на заштитниот ѕид, дозволете пристап за апликациите на Epson.

Ako se pojavi upozorenje zaštitnog zida, dozvolite pristup Epson aplikacijama.

Bekleyin. Περιμένετε. Počakajte. Pričekajte. Почекајте. Sačekajte.

...<br>kes about XX nin

Paketten çıkarın. Αφαιρέστε τη συσκευασία. Odprite paket. Otpakirati. Отпакувајте

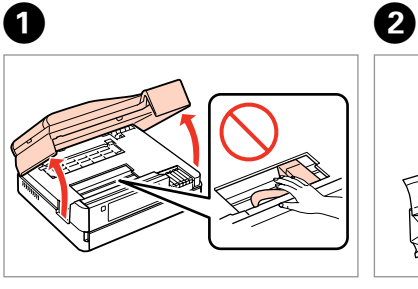

Raspakujte.

Sarı bandı çıkarın.

 $\overline{3}$ 

 $6\phantom{.}6$ 

Αφαιρέστε την κίτρινη ταινία. Odstranite rumeni trak. Uklonite žutu traku. Извадете ја жолтата лента. Uklonite žutu traku.

Takın. Τοποθετήστε. Namestite. Instaliraite Наместете. Postavite.

 $\boldsymbol{a}$ 

Kapatın. Κλείστε. Zaprite. Zatvorite. Затворете. Zatvorite.

E

Mürekkep Kartuşlarını Takma

učivanje<br>nskog kabel<br>зување на<br>ронскиот ка<br>učivanje<br>nskog kabla telefonskog kabela Поврзување на телефонскиот кабел Priključivanje

Τοποθέτηση των δοχείων μελανιού Namestitev kartuš s

črnilom Instaliranje spremnika

s tintom Местење на касетите со мастило

Postavljanje kertridža

Başlangıç ayarı için, bu yazıcıyla birlikte gelen mürekkep kartuşlarını

kullanın.

Για την αρχική ρύθμιση, βεβαιωθείτε ότι χρησιμοποιείτε τα δοχεία μελανιού που συνόδευαν αυτόν τον

εκτυπωτή.

Pri prvem nameščanju morate

uporabiti tiskalniku priložene kartuše s črnilom. Kod početnog podešavanja svakako rite koristite li spremnike tinte koji su isporučeni s pisačem. За почетното поставување, погрижете се да ги искористите касетите за мастило дадени со печатачот. Pri prvom podešavanju se uverite da koristite kertridže koje ste dobili sa ovim štampačem.

Bastırın (tık sesi gelmelidir).

Πιέστε (κλικ). Pritisnite (klik). Pritisnite (klik).

Притиснете (да кликне). Pritisnite (uz škljocanje).

> Telefona veya telesekretere bağlantı hakkında ayrıntılı bilgi için, *Temel Kullanım Kılavuzundaki* "Telefon Hattına Bağlantı" bölümüne bakın.

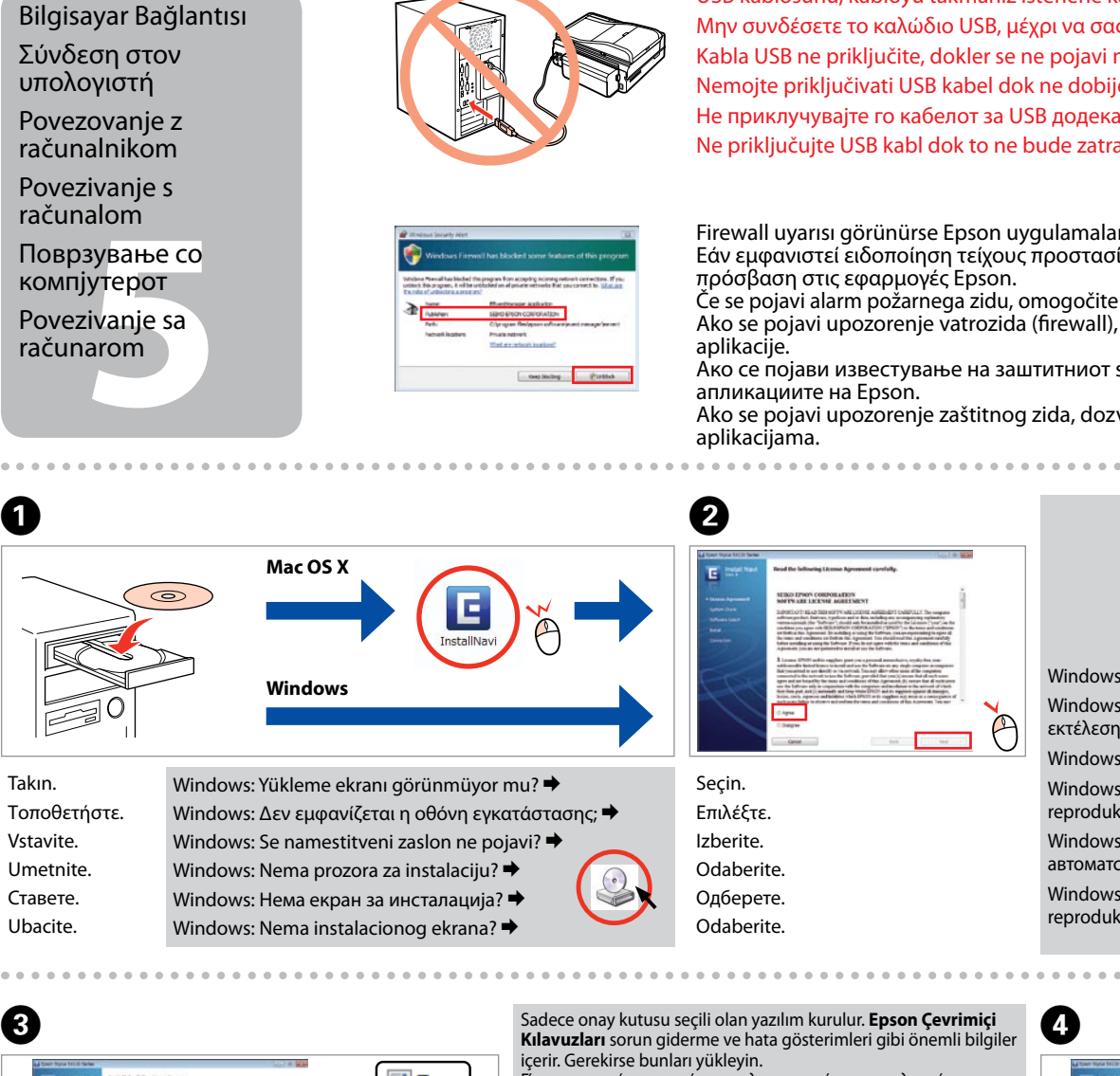

Ανατρέξτε στην ενότητα "Σύνδεση σε γραμμή τηλεφώνου" στο *Βασικός οδηγός λειτουργίας* για λεπτομέρειες σχετικά με τη σύνδεση τηλεφώνου ή αυτόματου τηλεφωνητή.

Za podrobnejše informacije glede povezovanja telefona ali odzivnika glejte "Priključitev na telefonsko linijo" v osnovnih *Navodila za uporabo-osnove*.

Detalje o priključivanju telefona ili automatske sekretarice potražite u odlomku "Priključivanje telefonske linije" u *Osnovni vodič za rad*.

Видете "Поврзување со телефонска линија" во *Упатство за основни операции* за детали како да поврзете телефон или телефонска секретарка.

Za informacije o priključivanju telefona ili telefonske sekretarice pogledajte odeljak "Povezivanje na telefonsku liniju" uputstva *Osnovni vodič za rad*.

## $\overline{\vee}$  Epsc  $\nabla$  Epsc  $\triangledown$  Epsc  $\sqrt{2}$  Epsc  $\vee$  Epsc  $\overline{J}$

........................

Telefon Kablosunun Bağlanması

Σύνδεση του καλωδίου τηλεφώνου

Povezovanje telefonskega kabla Ako ne konfigurišete pomoću Wi-Fija, pritisnite **da** biste prikazali početni

Priključivanje

telefonskog kabla

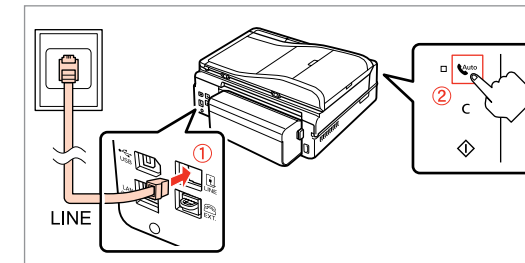

Seçin.

Επιλέξτε.

Izberite.

Odaberite.

Одберете.

Odaberite.

## εκτέλεσης.

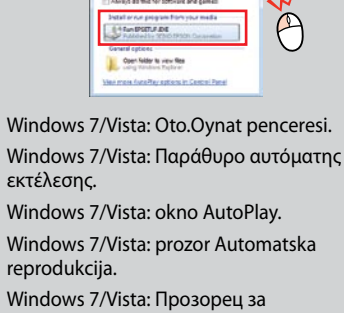

автоматско пуштање. Windows 7/Vista: prozor Automatska reprodukcija.

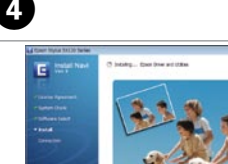

Izberite. Odaberite. Одберете.

EPSON bilgilerini görüntüle. Προβολή πληροφοριών EPSON. Glejte informacije EPSON. Pogledajte EPSON informacije. Преглед на информации на EPSON. Pogledajte EPSON informacije.

E

 $-0.0000$ 

**a** veya **b** öğesini seçin. Επιλέξτε **a** ή **b** . Izberite **a** ali **0**. Odaberite **O** ili **O**. Одберете **a** или **b** . Izaberite **a** ili **b** .

**Odaberite** 

**Kılavuzları** sorun giderme ve hata gösterimleri gibi önemli bilgiler içerir. Gerekirse bunları yükleyin. Γίνεται εγκατάσταση μόνο του λογισμικού με το επιλεγμένο πλαίσιο ελέγχου. Οι "**Οδηγοί της Epson στο Διαδίκτυο**" περιέχουν σημαντικές πληροφορίες, όπως πληροφορίες αντιμετώπισης προβλημάτων και ενδείξεις σφάλματος. Εγκαταστήστε τις, αν είναι απαραίτητο. Nameščena je samo programska oprema ob izbranem potrditvenem polju. **Spletni vodniki Epson** vsebujejo pomembne informacije, kot so odpravljanje težav in opozorila o napakah. Po

Instalirat će se samo softver s označenim okvirom za odabir. E**pson vodiči na Internetu** sadrže važne informacije kao što su rješavanje poteškoća i dojava grešaka. Instalirajte ih po potrebi.

potrebi jih namestite. Се инсталира само софтверот што ќе се штиклира. Инсталирајте ги ако е потребно.

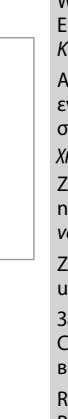

**Електронски упатства Epson** содржат важни информации, како што се решавање проблеми и показатели за грешки.

Instalira se samo softver sa označenim poljem za potvrdu. **Epsonovi interaktivni vodiči** sadrže važne informacije kao što su uputstva za otklanjanje problema i oznake grešaka. Po potrebi ih instalirajte.

> Wi-Fi ile bağlanmak için, Wi-Fi'ın bilgisayarınızda etkin olduğundan emin olun. Ekrandaki talimatları takip edin. Ağ bağlantısı kurulamadıysa, çevrimiçi *Ağ Kılavuzu*'na bakın.

Seçin. Επιλέξτε. Wi-Fi kurulumu yapmıyorsanız, ana ekranı görüntülemek için **m**öğesine Αν δεν έχει ρυθμιστεί με δίκτυο Wi-Fi, Ko ne nameščate z Wi-Fi, pritisnite  $\hat{\mathbf{T}}$  za Ako ne podešavate postavke putem Wi-Fi veze, pritisnite  $\bigcap$  za prikaz početnog Кога не поставувате Wi-Fi, притиснете за да се прикаже основниот екран.

> Αν θέλετε να πραγματοποιήσετε σύνδεση μέσω Wi-Fi, βεβαιωθείτε ότι το Wi-Fi είναι ενεργοποιημένο στον υπολογιστή σας. Ακολουθήστε τις οδηγίες που εμφανίζονται στην οθόνη. Αν η σύνδεση στο δίκτυο απέτυχε, ανατρέξτε στον ηλεκτρονικό *Οδηγός χρήσης σε δίκτυο*.

Za povezavo prek Wi-Fi se prepričajte, da je v računalniku omogočen Wi-Fi. Sledite navodilom na zaslonu. Če je povezava z omrežjem neuspešna, si oglejte *Omrežni vodič* na internetu.

Za spajanje putem Wi-Fi veze, provjerite je li Wi-Fi omogućen na računalu. Slijedite upute na zaslonu. Ako mrežna veza ne uspije, pogledajte *Mrežni vodič* na Internetu.

За поврзување преку Wi-Fi, проверете дали на компјутерот ви е вклучено Wi-Fi. Следете ги упатствата на екранот. Ако не успее мрежното поврзување, видете во електронското *Мрежно упатство*.

Radi povezivanja putem Wi-Fija proverite da li je Wi-Fi omogućen na računaru. Pratite uputstva na ekranu. Ako se mrežna veza ne uspostavi, pogledajte elektronski *Mrežni vodič*.

Tamamlandı. Bir sonraki bölüme gidin. Τέλος. Μεταβείτε στην επόμενη

-Fi Auto Connect

-Fi Setup Wizard

sh Button Setup (WPS)

ενότητα.

Končano. Pojdi na naslednjo poglavje. Završite. Prijeđite na idući odlomak. Завршете. Одете на следниот дел. Kraj. Pređite na sledeći odeljak.

basın.

αρχική οθόνη.

πατήστε **η** για να εμφανίσετε την

prikaz začetnega zaslona.

zaslona.

ekran.